## **Электронный студенческий билет в Личном кабинете обучающегося org.fa.ru**

Для входа в личный кабинет обучающегося необходимо перейти по адресу: https://org.fa.ru/

На странице входа введите данные учетной записи: логин (без @edu.fa.ru) и пароль. Далее нажимаете кнопку «Войти»:

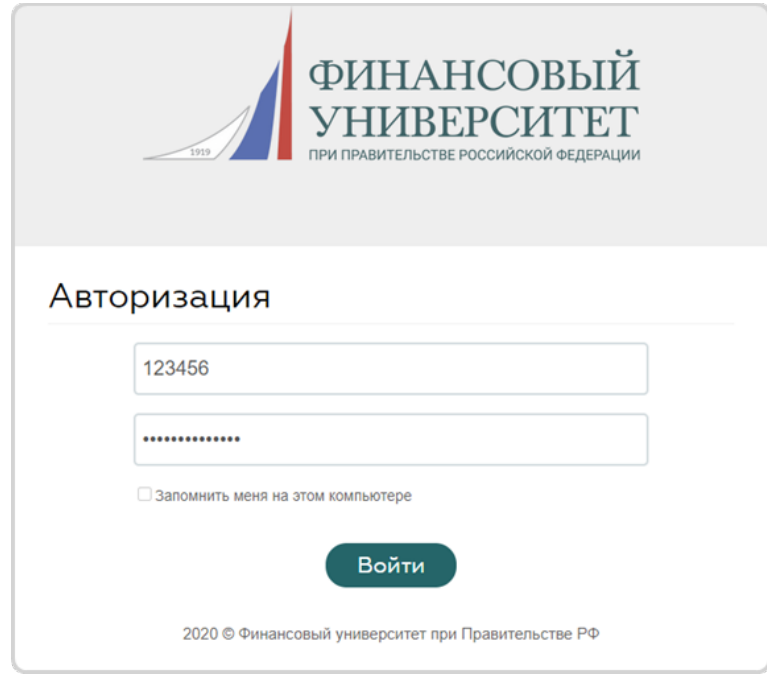

При нажатии на ФИО появится выпадающий список. В нем выберите «Моя страница»

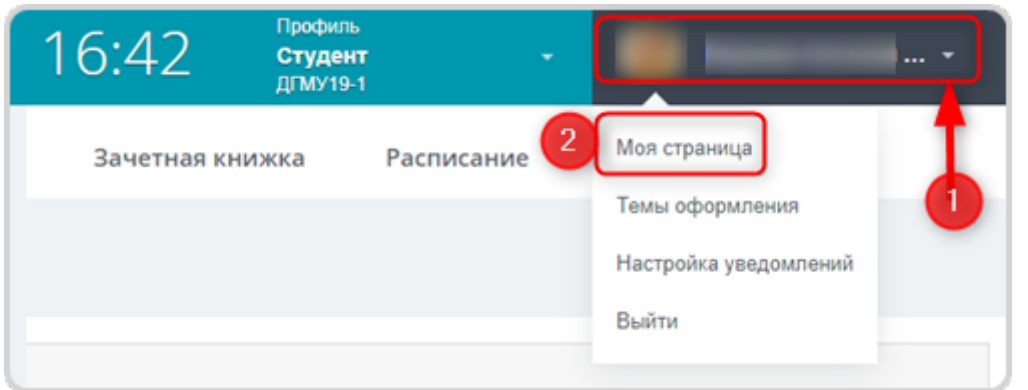

На странице профиля под фотографией нажмите на кнопку «Студенческий билет»

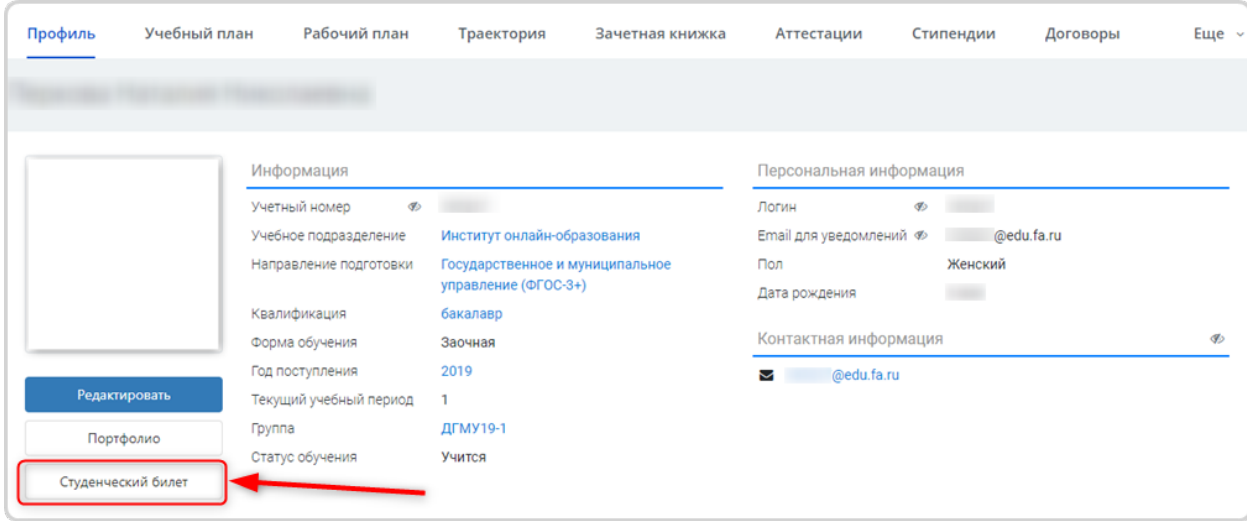

## В открывшемся окне появится электронный студенческий билет

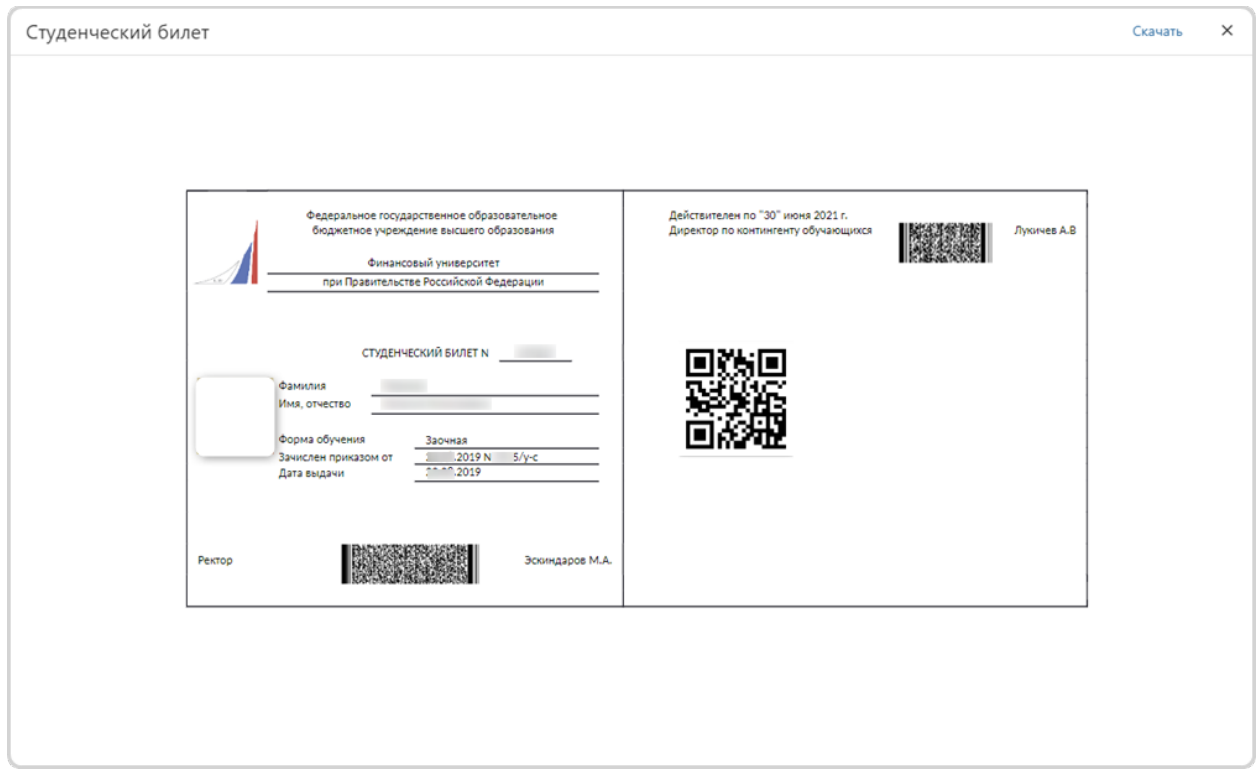